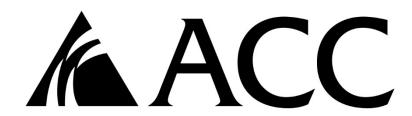

## **FACULTY QUICK START GUIDE**

#### Developed by eLearning

#### In this Guide:

We have included the minimum requirements to setup your D2L shell for your face-to-face courses. These include the following:

- 1. Creating a News Posting/Announcement
- 2. Adding Instructor Contact Information in the 'Welcome' Widget
- 3. Uploading the Course Syllabus
- 4. Uploading the Course Schedule
- 5. Setting up the Grade Book

There are other optional tools that you can use in D2L. These include Discussions, Dropbox Assignments, Quizzes and many more. Training on how to use each tool is available in the eLearning department by appointment. We have included our contact information at the end of this document if you need to schedule an appointment for special training.

## **Creating an Announcements Posting**

**Step 1:** On the **Course Homepage**, select the dropdown menu on the **Announcements** widget. Select **New Announcement**.

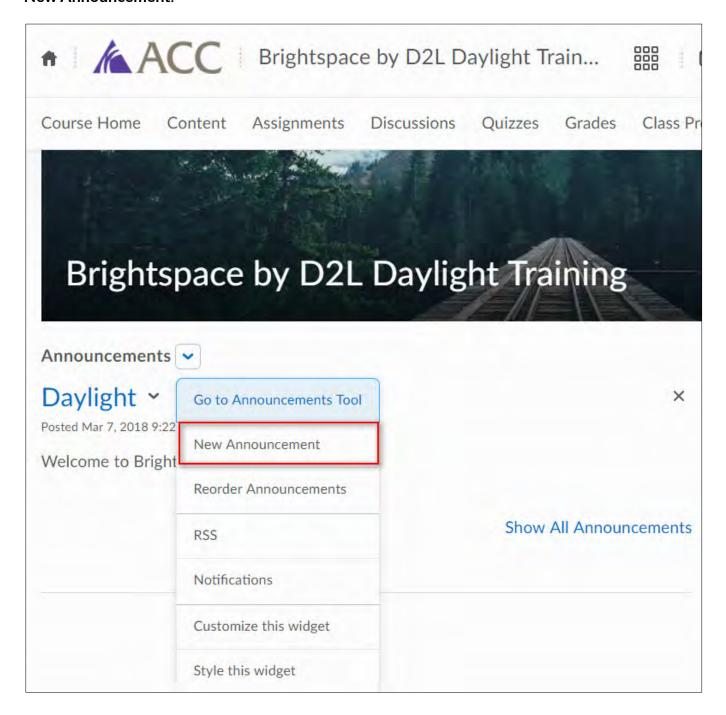

**Step 2:** A **New Item** window appears where you can type in a **Headline** and **Content** for your welcome announcement.

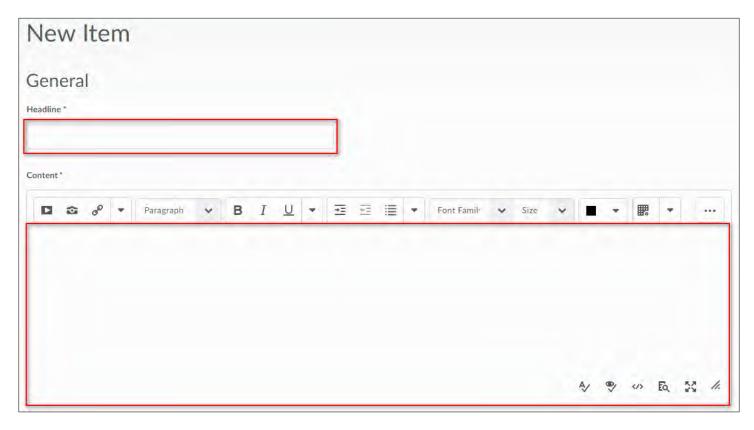

**Step 3:** If you scroll down the page, you also have **Availability** restrictions where you can set **Start Dates** and **End Dates** for when you want the news item to appear and disappear.

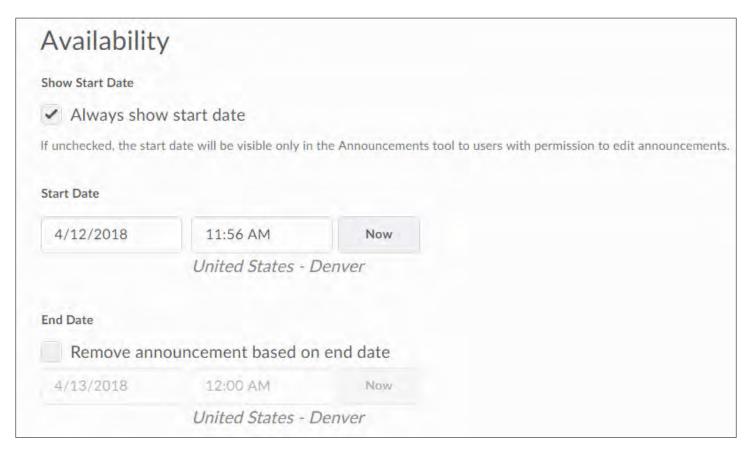

**Step 4:** When you scroll down further, under **Attachments** you can add a file or record audio to add to that announcement item if you need to.

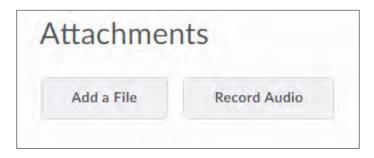

**Step 5:** You may also add Release Conditions if necessary. After you have completed setting up your announcement item, select Publish to save your work and publish it to the homepage. If you want to edit later, you can select the Save as Draft option.

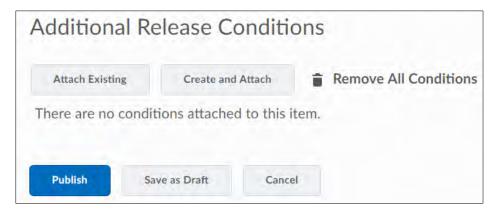

**Step 6:** The **Announcements** window will show up where you can see all your current and past news items. To go back to the course homepage, select the **Course Home** link located on the navigation bar.

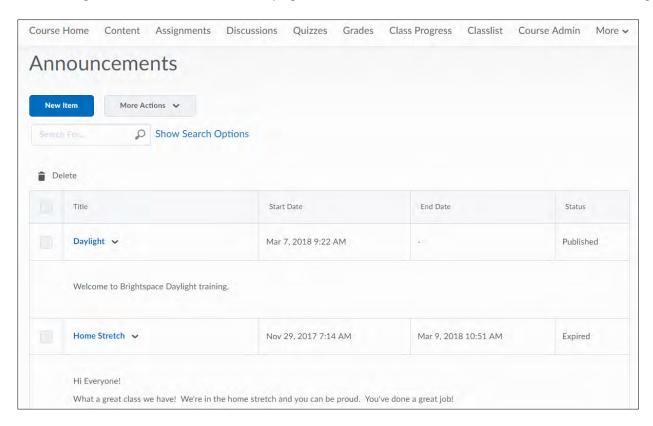

## Adding Instructor Contact Information in the 'Welcome' Widget

Step 1: Select the drop-down menu for Welcome and select Edit this widget.

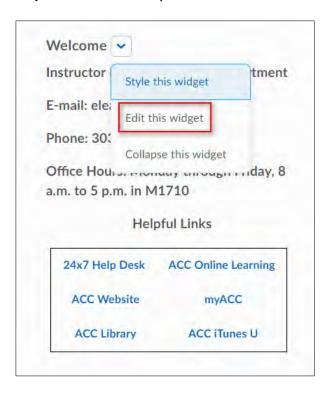

**Step 2:** The screen changes to the **Edit Widget** page. Select the **Content** tab.

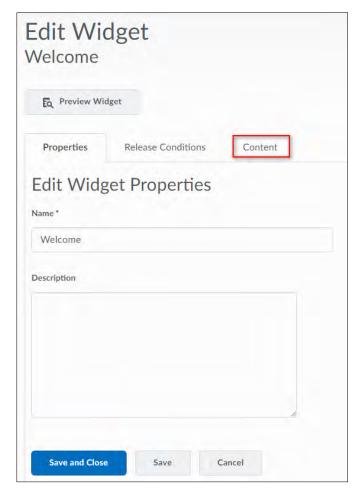

**Step 3:** In the Widget Content box, type in your name, e-mail address and phone number. If appropriate, enter your office location and hours.

Step 4: Select Save and Close to save your changes.

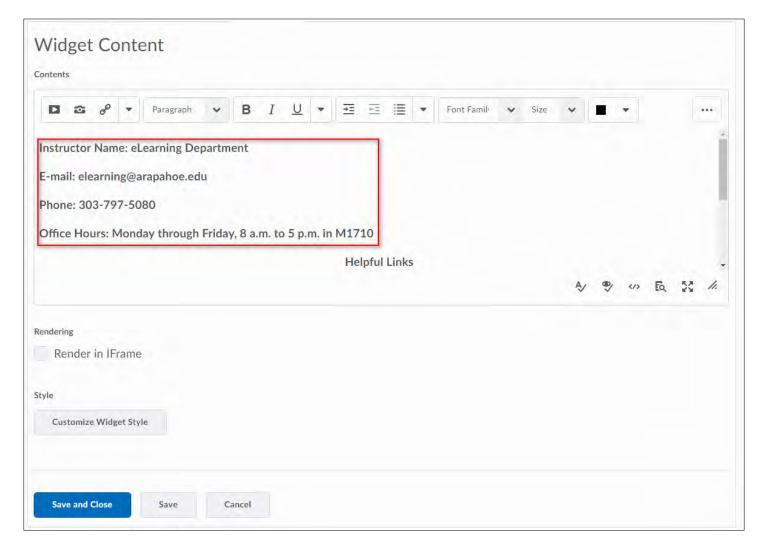

## Uploading the Syllabus and Schedule into your D2L Class

Best practice is to first load your files into your **Manage Files** area. The reason for this is so that your files can be easily found and managed. Loading files into Manage Files is simple.

Step 1: Select Course Admin

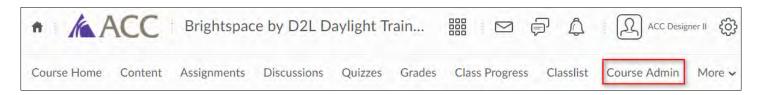

Step 2: Under Site Resources, select Manage Files.

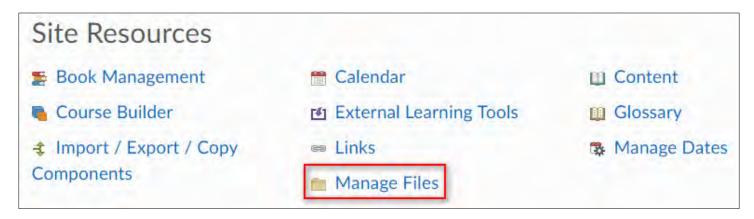

**Step 3:** On the Manage Files page, select **New Folder** to add a new folder.

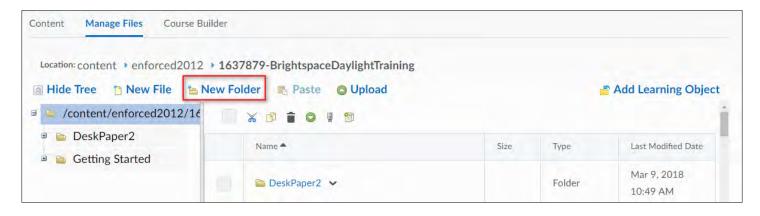

**Step 4**: Type in the name for your new folder and select **Save**.

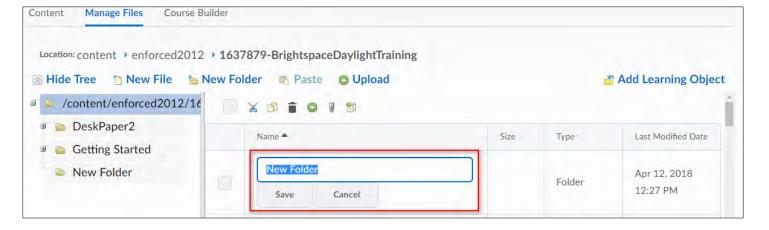

Step 5: Select the folder to which you want to upload a file and select Upload.

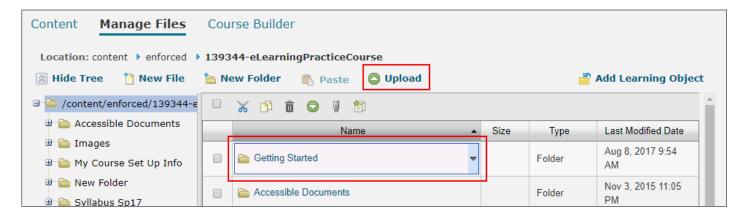

**Step 6:** Select the **Upload** button in the Upload screen.

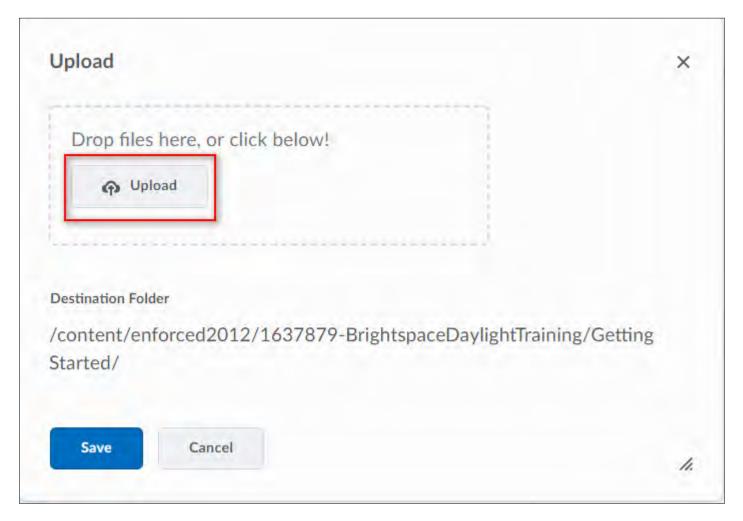

**Step 7:** This will open the browse window from which you can add content by selecting the file(s) then selecting **Open.** 

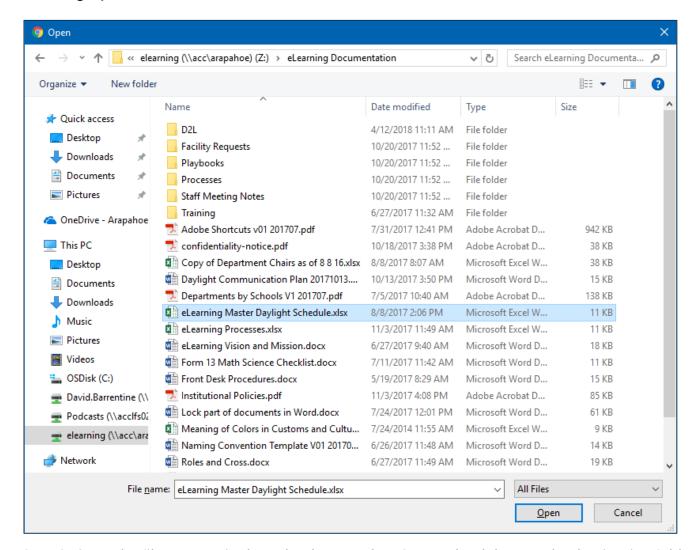

Step 8: Once the files appear in the upload area, select Save to load them to the destination folder.

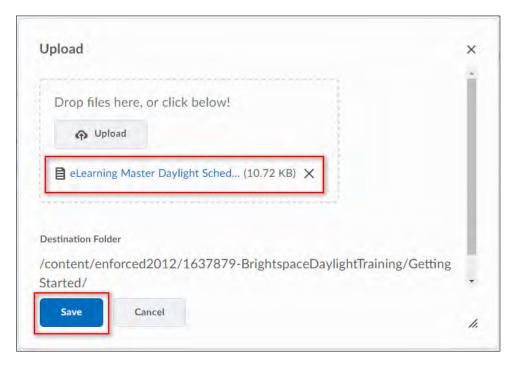

The file(s) now appears in the destination folder.

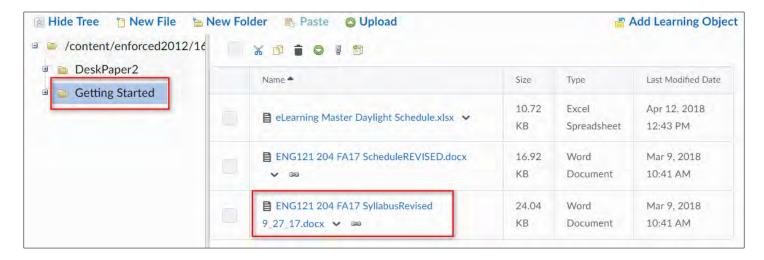

Step 9: Click on the Content tab.

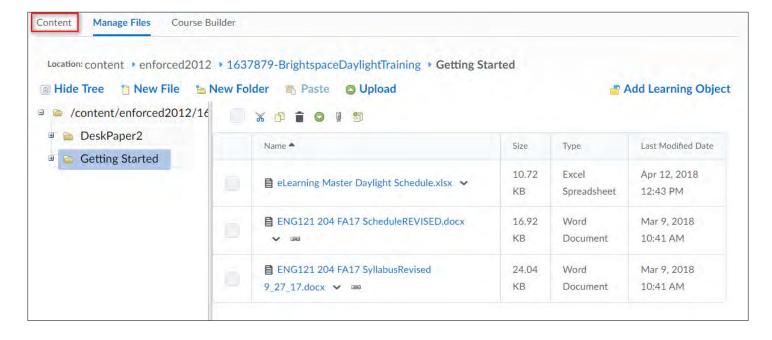

**Step 10:** In this case, we will select the **Getting Started** module link. If you do not have a module, you can create one by typing a name for the module in the **Add a Module** field (under the Table of Contents menu on the left pane) followed by the Enter key.

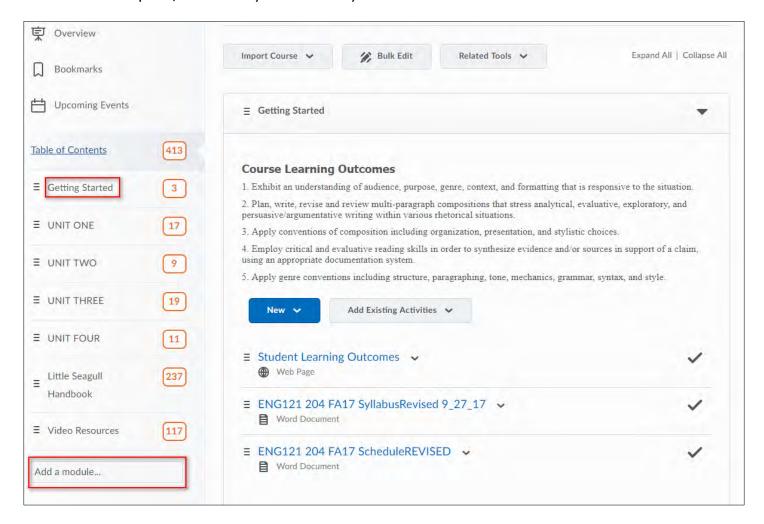

Step 11: You can now select the dropdown menu under New and select Add from Manage Files.

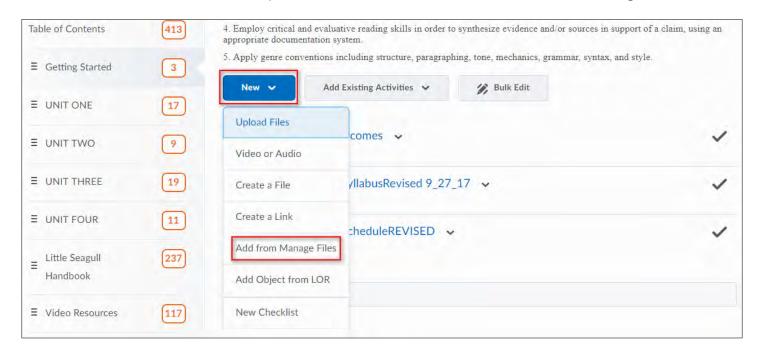

**Step 12:** A new window will pop up allowing you to select and add files from the Manage Files area. Select the boxes next to the files that you would like to add and then select **Add** located on the lower left corner of the window.

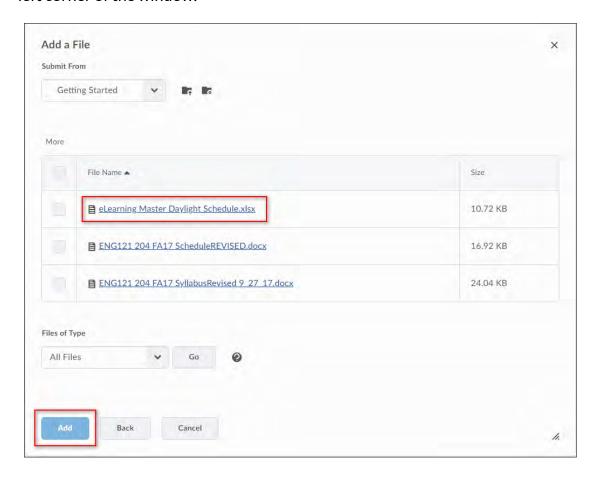

The file(s) will now appear in the Table of Contents area under the Getting Started module.

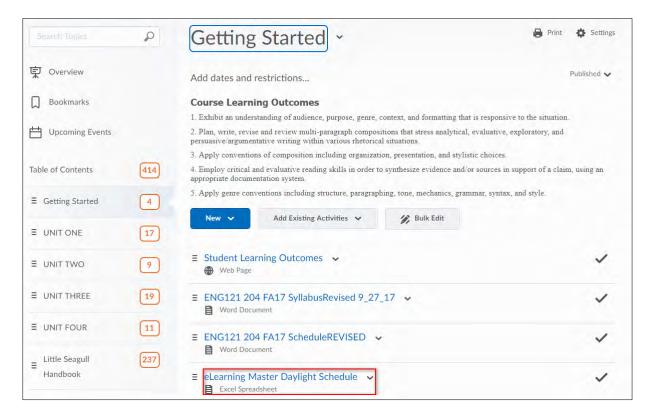

## Linking the Syllabus/Schedule to the Welcome widget

The 'Welcome' widget is located on the course homepage and this is where QuickLinks can be added for the Syllabus and Schedule.

**Step 1**: Use the pull down menu on the Welcome widget on the Course Homepage. Select the **Edit this** widget option.

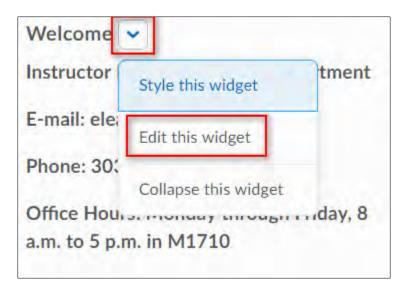

**Step 2**: The screen changes to an **Edit Widget** page. Select the **Content** tab.

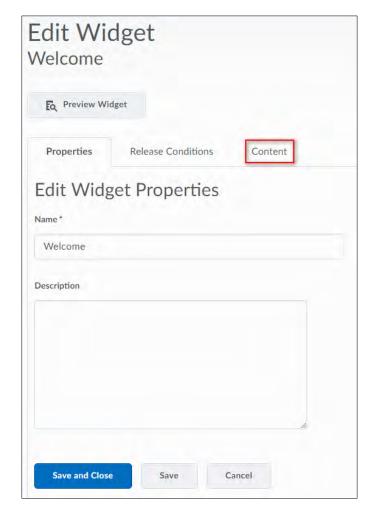

**Step 3:** In the **Widget Content** box, highlight the existing **Syllabus** link or place the cursor where you want to create a new link to the syllabus file.

**Step 4:** Select the **QuickLink** icon located on the toolbar at the top of the editor.

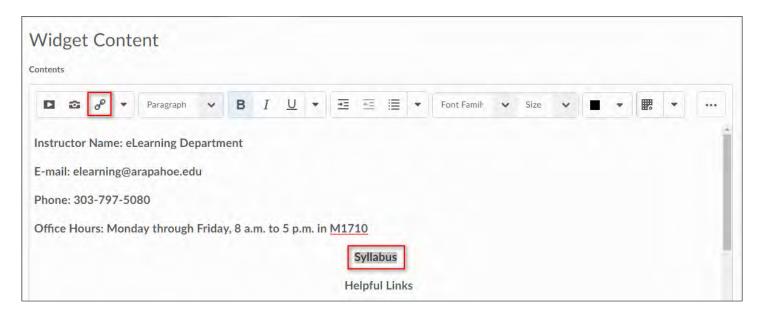

**Step 5:** A new **Insert QuickLink** window will pop up. You can now select the resource that you want to insert. Select **Content.** 

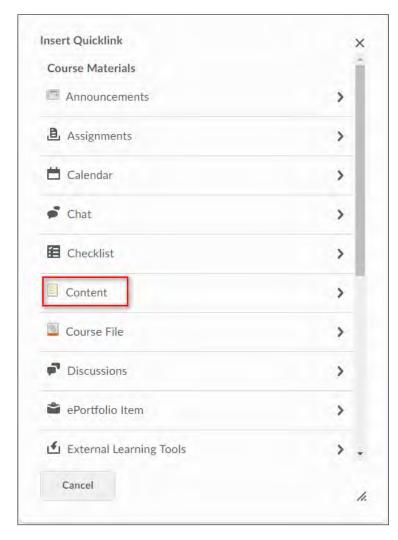

**Step 6:** The Content modules window will open, select the module (folder) that contains the the file you want to use.

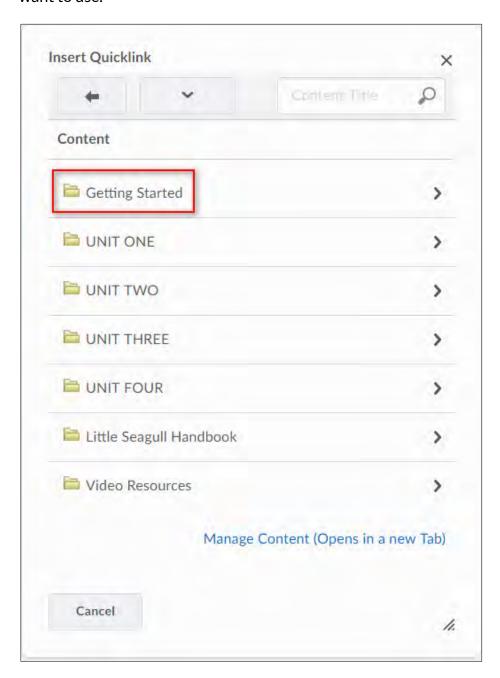

**Step 7:** If you need to rename the link, select the Options (pencil) icon and type in the new title. If the title is good select the file name (ENG121 204...) and the link will be added to the widget.

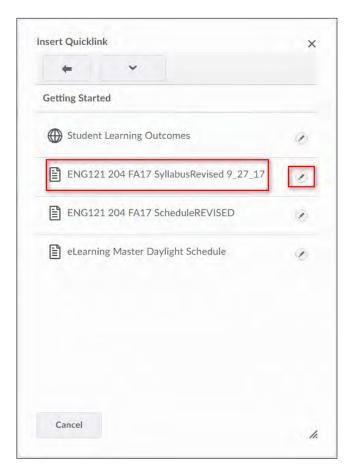

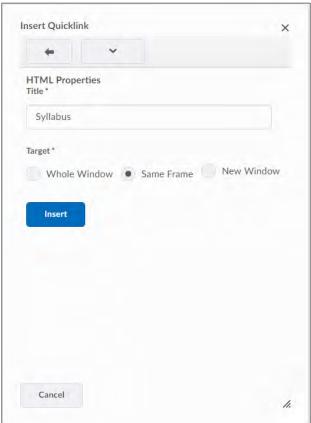

Changing link title

Step 8: You may now edit the link text for size (12 pt. is recommended), alignment, etc.

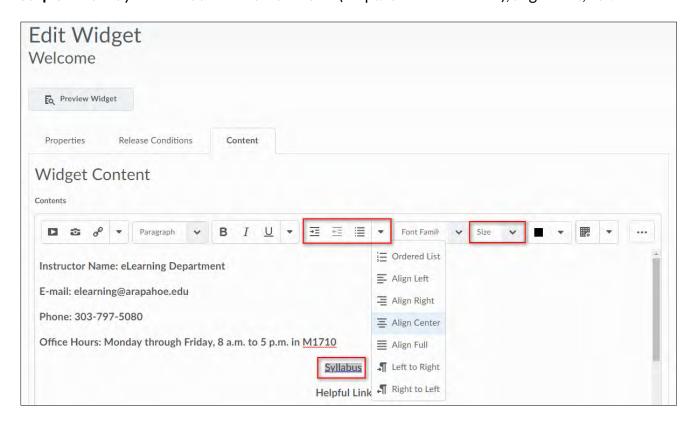

**Step 9:** Once you have the link text the way you want it to appear, you can select **Save and Close** to save your changes.

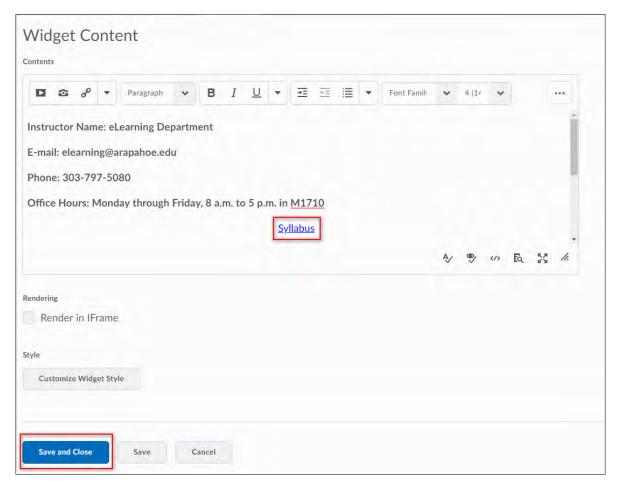

**Step 10:** You will be returned to the **Widgets** page, select **Course Home** from the navbar to return to the course homepage where you can check the link in the Welcome widget. You can follow the same steps to link to your course schedule if it is a separate file.

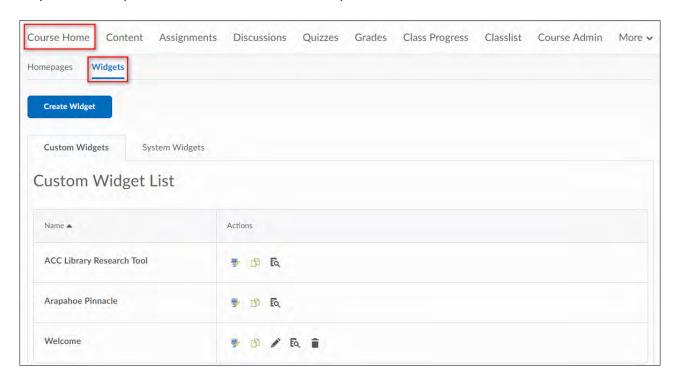

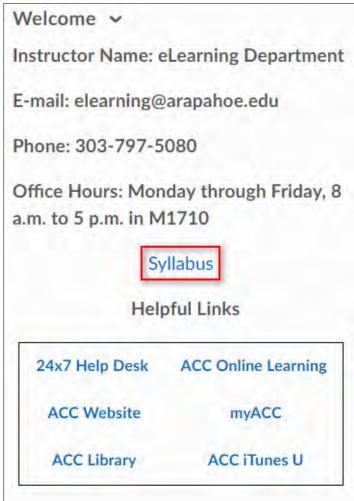

#### SETTING UP THE GRADEBOOK

After you log in to your course in D2L, click on the Grades link on the navigation bar.

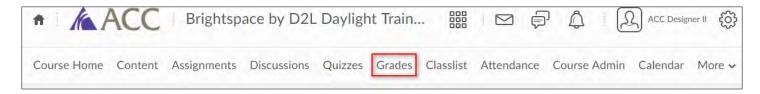

#### **Grades Setup Wizard**

When creating a Gradebook for the first time, the Grades **Setup Wizard** will take you through several steps that are designed to help you select options that best fit your gradebook needs. The first screen in the Wizard will tell you the current settings in your gradebook. Once you have finished reviewing the settings, select **Start** to begin the Wizard.

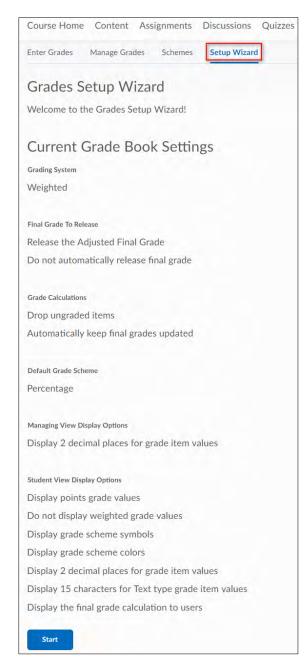

**Please note:** The Grades **Setup Wizard** will not start automatically if you already have an existing Gradebook in the course. In that case, select the **Setup Wizard** tab.

**Step 1** of the Setup **Wizard** is **Choose Grading System**.

• Choose the Points option.

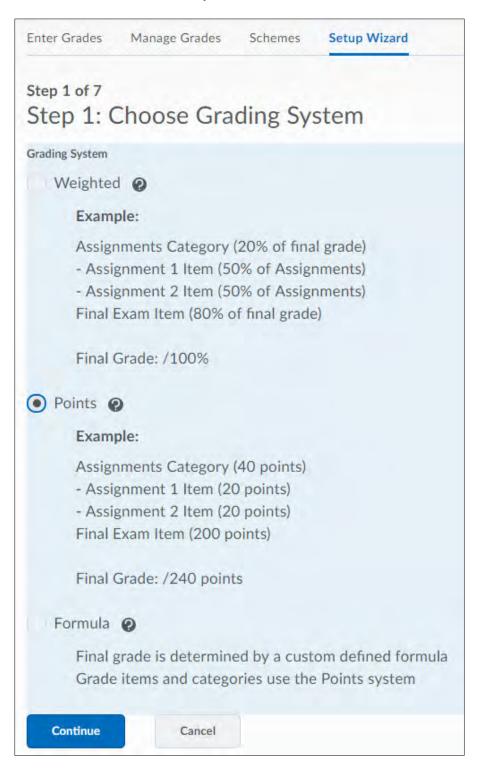

**Points System:** Under a Points System, items are given a value in points. The final grade becomes the total number of points for all the graded items.

**Step 2** of the Wizard deals with the release of final grades in D2L.

Choose Adjusted Final Grade.

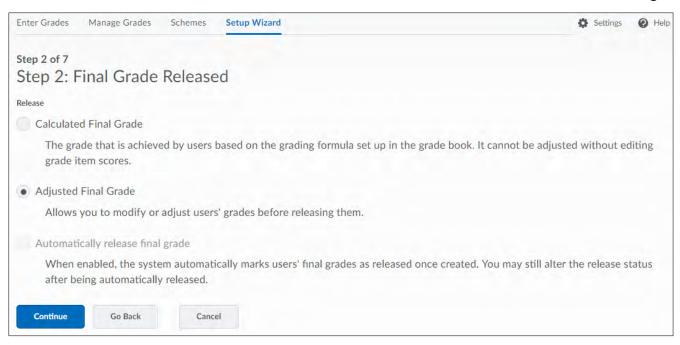

**Please Note:** Selecting an option does **NOT** automatically release the Final Grade to students.

- Adjusted Final Grade: This option allows you to alter a student's grade manually. This may
  include rounding a student's score up to the next letter grade or penalizing a student for
  absences
- **Calculated Final Grade:** This option releases the total that D2L has calculated based on the scores that have been entered.

**Step 3** of the Setup Wizard focuses on **Grade Calculations**.

Choose the options that best suit your needs.

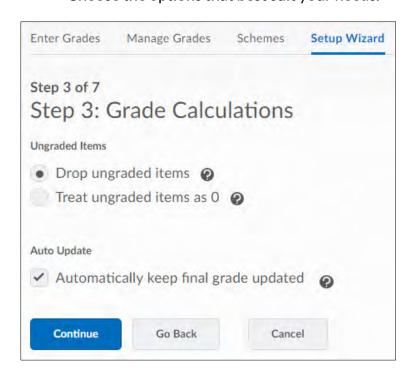

• **Drop ungraded items:** If this option is selected, grade items that have not been assigned a value will be ignored when final grades are calculated. This option creates a running total in your

- gradebook. If a student has received a 0 for an assignment, it is important that you enter a score of 0 for that assignment. If you don't, the student's final grade will not be accurate.
- Treat ungraded items as 0: When this option is selected, grade items with no grade value will automatically be given a grade value of 0. Selecting this option makes it look as though your students are failing for at least half of the course because they have not yet completed all grade assignments.
- Auto Update: When this option is selected, the Calculated Final Grade will re-calculate
  automatically when any change that affects final grade calculations (i.e. modifying a user's grade,
  changing the 'bonus' property of a grade item, etc.) is made. If this option is NOT selected, the
  Calculated Final Grade must be manually re-calculated. Out-of-date final grades are indicated by
  a small calculator icon beside a user's final grade.

Keep the **Auto Update** option checked.

**Step 4** of the Setup Wizard allows you to select a **Grade Scheme** for your course.

There are two **Organization Schemes** to choose from, **Percentage** and **Letter Grade**, (Percentage is the default).

**Please note:** You can create a custom grade scheme (such as a custom letter grade scheme), but that is covered in the document **Creating and Applying a Grade Scheme**.

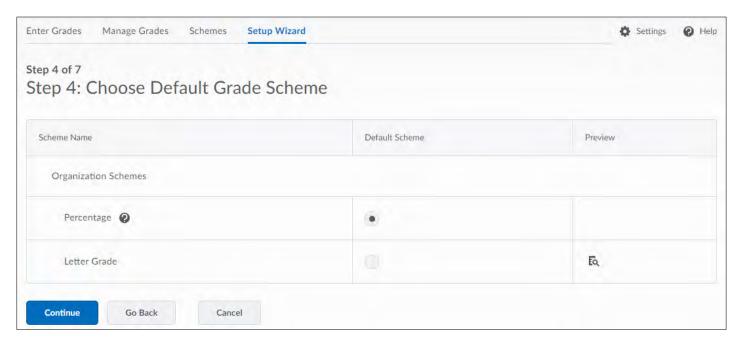

**Step 5** of the Setup Wizard allows you to set how many decimal places will be displayed in the Gradebook.

• It is recommended that you leave the default setting at 2. (This only applies when you have auto graded quizzes/ assignments where students can get a value such as 89.75. You can manually change this to a 90 or an 89 in the Gradebook.)

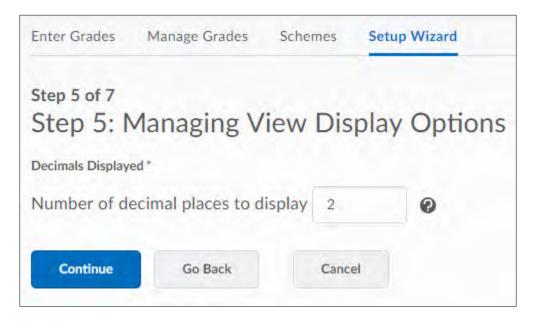

**Step 6** of the **Wizard** allows you to set display options for your students.

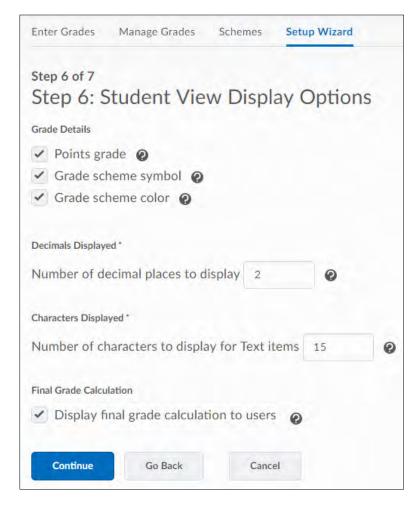

Displaying the **Final Grade Calculation** to users allows them to view how their final grade was calculated. Students can see which grade items contributed to their final grade, the total points for each item, which grade items were bonus grades, and whether their grade was adjusted.

**Note:** This option is only available in the **weighted** and **points** grading systems.

**Step 7** of the Setup **Wizard** gives you a summary of all of the options you selected.

Click Finish to complete the Setup Wizard.

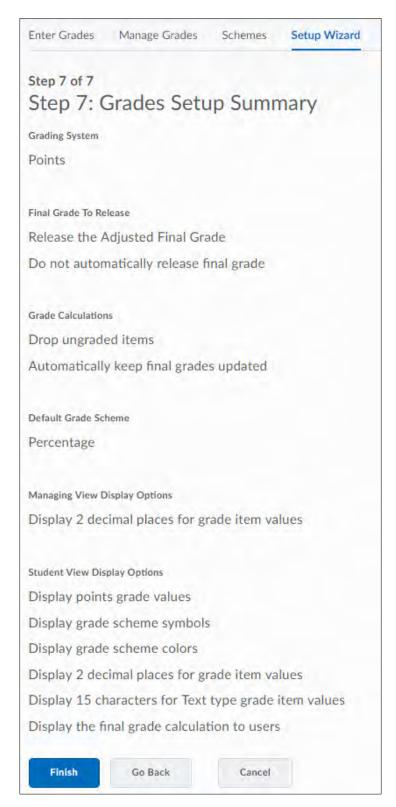

#### **Creating a Gradebook category**

Gradebook categories help you organize and group related grade items into sections. For example, you could have separate categories for Assignments, Quizzes, Case Studies, Participation, Discussions, etc. When grade items are grouped together in a category, you can distribute points equally across all grade items and drop the highest or lowest item in the group.

There are two options for creating Gradebook Categories:

1. You can begin creating your grade categories immediately after completing the Grades Setup Wizard. To do so, select **Create a New Grade Category.** 

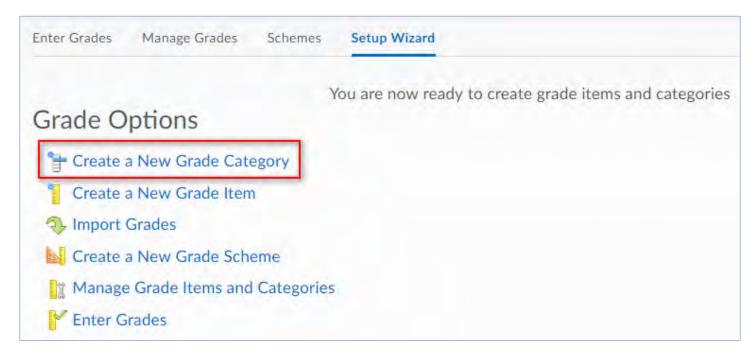

2. If you completed the Setup Wizard earlier, or are just coming back to create a new category, please do the following:

From the Manage Grades area, select Category from the New dropdown menu.

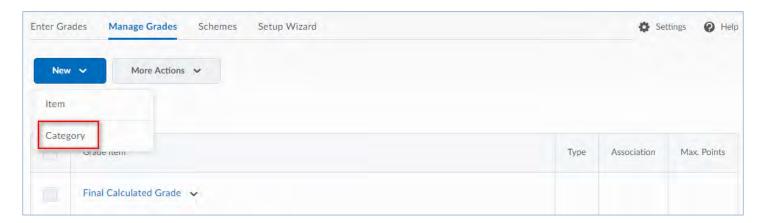

You can now create a New Category.

- Add a **Name** for the category.
- You may add a **Short Name** to display in the Gradebook (optional).
- You may add a **Description** of the category (optional).
- Select the **Allow users to view description** check box if you want to make the category description available to users (optional).

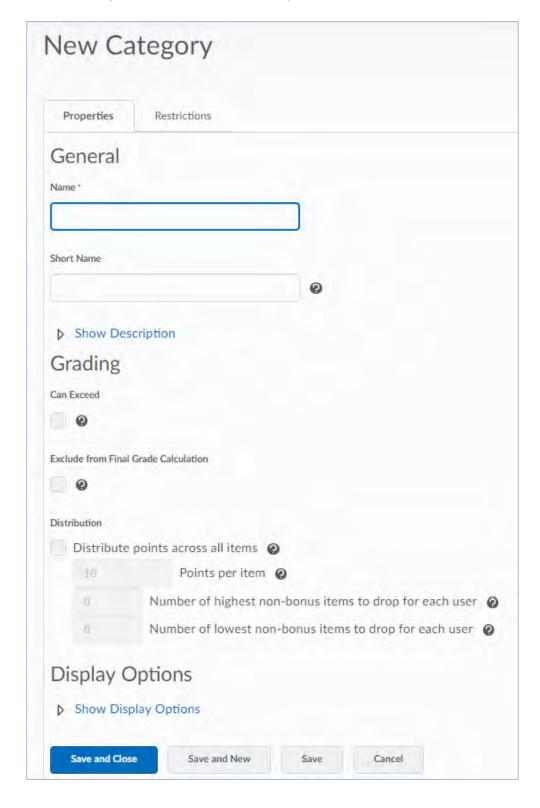

- Leave the Can Exceed box unchecked.
- Leave the **Exclude from Final Grade Calculation** box unchecked unless you want to exclude this whole category from the Final Grade.
- If all your grade items under this category have the same point values, choose **Distribute points** across all items.
- Enter the Points per item.
- If you wish to drop the lowest score in this category: Enter the number of items to drop.
- Choose what you would like students to see for this category: Select **Display class average to users** or **Display grade distribution to users** or leave unchecked.
- Click **Save** to save this newly created category or **Save and New** to start creating another one.

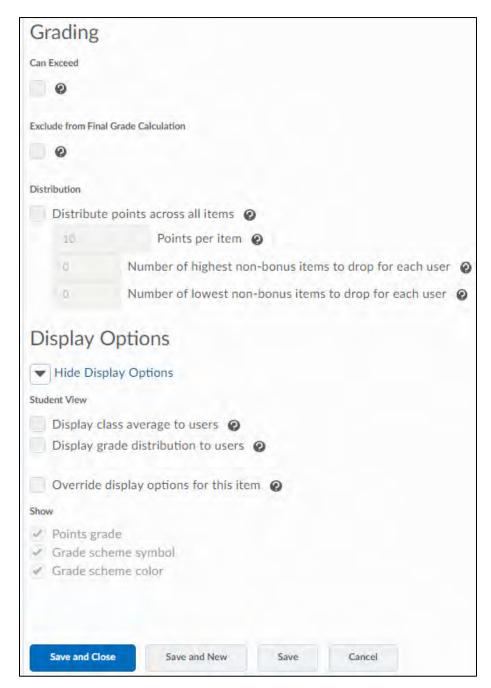

Once you have finished creating your Categories you can start creating your Grade Items.

## Creating a Numeric grade item

• From the Manage Grades area, select Item from the New dropdown menu.

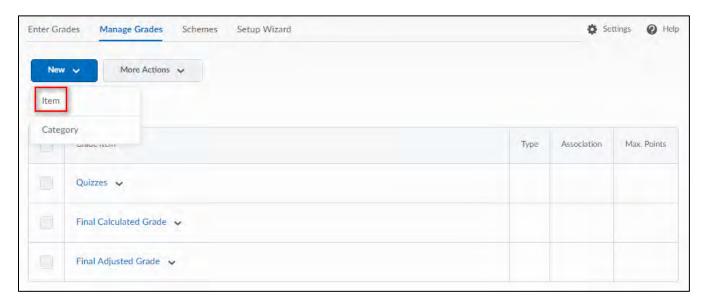

Select Numeric.

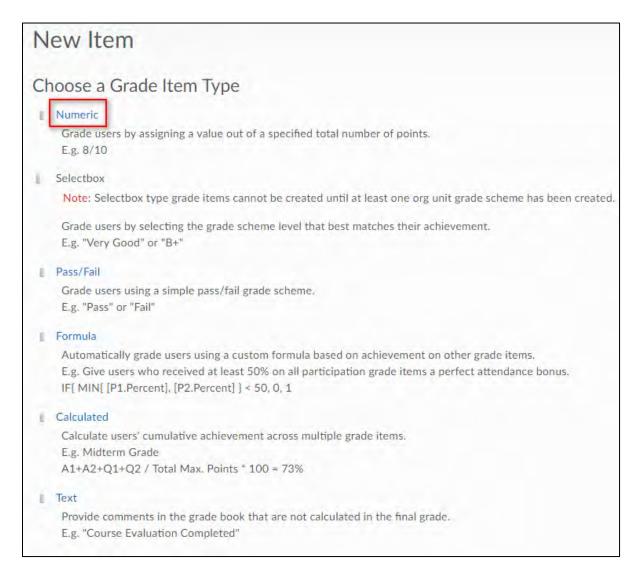

After you have selected the Numeric Grade Item, complete the following:

- Enter a Name for the grade item.
- Enter a **Short Name** to display in the Gradebook (optional).
- If you want the grade item to be associated with a category you just created, select the appropriate category from the **Category** drop-down.
- Enter a **Description** of the grade item (optional).
- If you want to make the description available to users, select **Allow users to view grade item description** (optional).

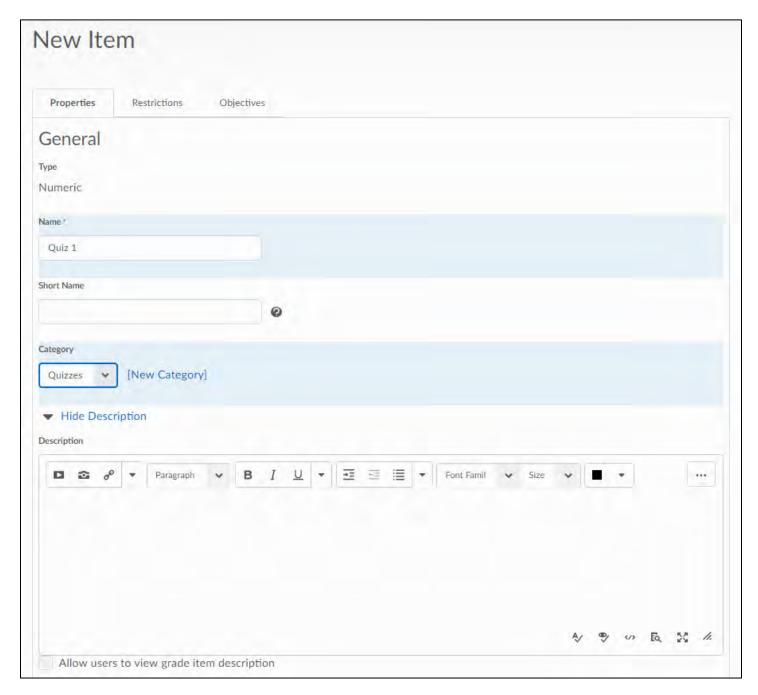

• Enter the value you want the item graded out of in the Maximum Points field.

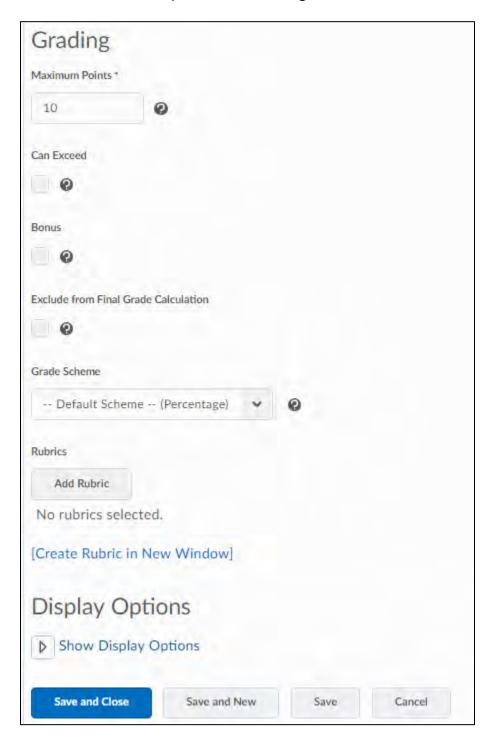

**Please Note:** This field will be grayed out if you have placed this item under a category and have defined a point value to be distributed evenly.

- If you want users' grades to be able to exceed the maximum points, select **Can Exceed** (e.g. 12/10).
- Select the **Bonus** checkbox if you want this grade item to be counted as extra credit.

**Please Note:** Bonus items are **NOT** counted towards the total possible points for a category or the final grade. They are added to the students' total only.

- If you want to exclude this grade from the Final Calculation, choose **Exclude from Final Grade Calculation**.
- The default scheme is 'Percentage'. Leave the default setting unless you have created your own grade scheme (more advanced).
- Under **Display Options**: Choose your preferred **Submission View** options.
- Under **Display Options**: Choose your preferred **Managing View** options.
- Select Override display options for this item, if you want to customize your display settings for students.

Select **Points Grade** and the **Grade Scheme Symbol** if you want students to see the Points (Example 10/10) and the Percentage (Example 100%) for this Grade Item.

**Please Note:** These options are already checked by default if you have successfully completed the Grades Setup Wizard.

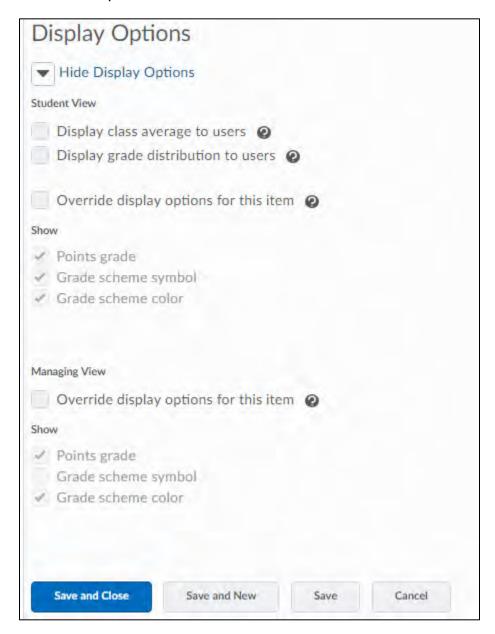

When you have finished creating all of your Grade Categories and Grade Items, your **Manage Grades** area shows a list of grade categories and items. Below is a screenshot of an example:

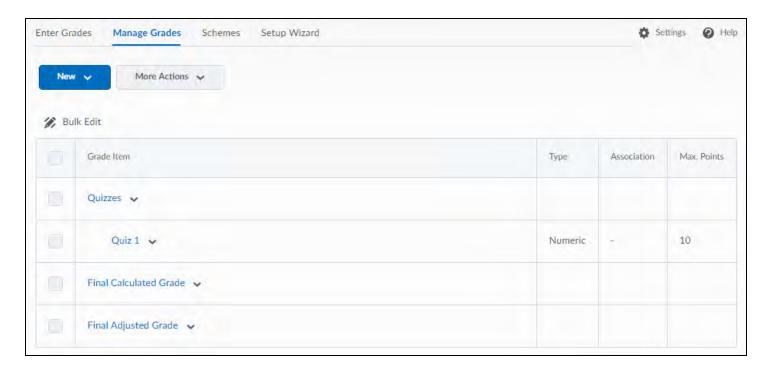

You can now start Entering Grades by Selecting the **Enter Grades** tab.

Students are listed on the first column followed by your Grade Items. To start entering grades either:

- 1. Select Switch to Spreadsheet View in the upper right area, OR
- 2. Click on the **Grade All** icon from the Grade Item dropdown menu

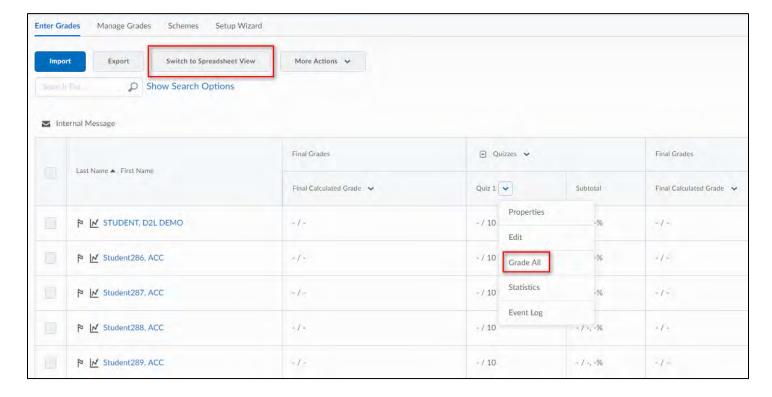

• Make sure to select **Save** after you have entered your grades or made changes.

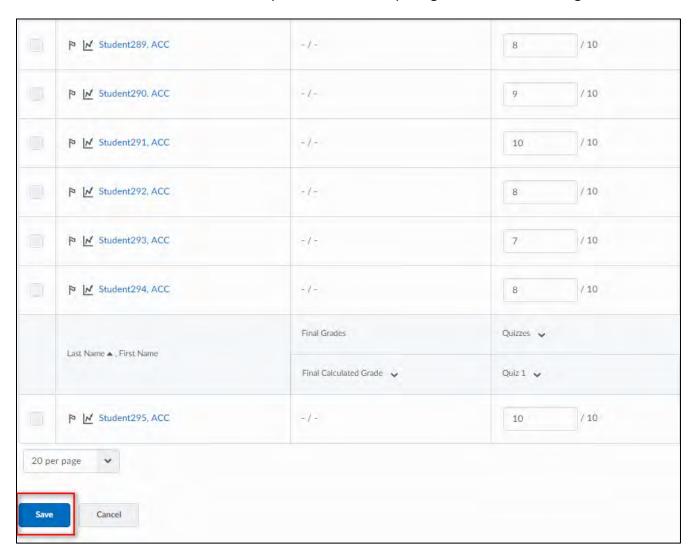

# For more information, or to receive more personalized training, contact eLearning at:

Phone: 303.797.5080 OR 1.866.680.4222

**Email:** elearning@arapahoe.edu

24/7 Online Technical Support

1.888.800.9198

OR <a href="http://help.cccs.edu">http://help.cccs.edu</a>

Please visit our webpage for more detailed documentation and tutorial videos at:

http://www.arapahoe.edu/departments-and-programs/online-classes/faculty-resources

On the <u>Arapahoe.edu</u> website, from the navigation bar: (https://www.arapahoe.edu)

Current Students >> Online Learning >> Faculty Resources

You can also find Workshops and Webinars on our Training Opportunities page.

(https://www.arapahoe.edu/departments-and-programs/online-learning/training-opportunities)